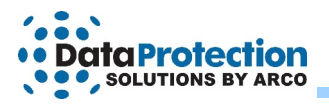

## **EzBackup IM Manual**

1

The EzBackup IM User Manual is designed to allow Windows users to get up and running quickly. The guide uses the following conventions: ALL CAPS for application specific terms, **bold** for required actions.

## **Understanding What the EzBackup IM Software Does**

EzBackup IM is an instant migration tool. EzBackup IM eliminates the need to transfer data to a new hard drive in piecemeal fashion, copying one file or installing one application at a time. With EzBackup IM, it is now possible to migrate the entire contents of one drive to a new drive in a single operation. This transfer is accomplished by creating an image of the SOURCE drive on the DESTINATION drive.

Additionally, EzBackup IM provides the ability to expand the partition size on the new drive to reclaim unused disk space. Because the DESTINATION drive sees the IMAGE created during migration as the total available space on the drive, there may be substantial unused disk space on the DESTINATION drive after a migration. For example, if the contents of a 30 GB drive are transferred to a 100 GB drive, the DESTINATION drive would contain a 30 GB partition and 70 GB of unusable space. EzBackup IM's partition expansion capability provides an uncomplicated point-and-click method for expanding the partition to reclaim any unused space on the new drive.

The EzBackup IM software is a single-use application. It allows a user to transfer the contents of one drive to another drive **one time**. The full EzBackup 2 software includes all of the functionality of the IM version with no use limitations and is recommended for users who need to perform multiple migrations.

Your DESTINATION (new) drive must be as large or larger than your SOURCE (original) drive.

## **Installing the EzBackup Software**

**1.** The EzBackup IM software must be installed on your hard drive. Close any open applications and disable virus protection. Insert the EzBackup IM Software CD into your CD-ROM drive. When the splash screen appears, click on **INSTALL NOW**.

If the splash screen does not appear automatically, open My Computer or right click on the Start button and select Explore to navigate to your CD-ROM drive. Double click on the CD-ROM drive icon to launch the installation.

Alternatively, you can right click on the CD-ROM drive icon and select Explore. Locate and open the WINDOWS folder on the CD-ROM drive, then find and open the EzBackup IM folder. Double-click on the **EzBackup IM setup.exe** file**.** When the install screen appears, click on **INSTALL NOW** to start the installation.

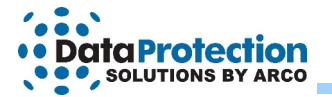

If you are installing EzBackup IM from a web download, double click on the downloaded file to unzip it. The installation will begin automatically. If the installation does not begin automatically, navigate to the folder in which you have unzipped or expanded the EzBackup IM download file, then find and open the EzBackup IM folder. Double-click on the **EzBackup IM setup.exe** file**.** 

- **2.** When installation has completed successfully, the EzBackup IM application will launch automatically. Click on ACTIVATE to begin. If you have a license, select ENTER LICENSE and click CONTINUE. Enter your license code.
- **3.** A prompt will appear asking if you with to INITIALIZE your drives. Click **YES** to continue. EzBackup IM will now search your computer for available drives. Two drop-down lists, one labeled SOURCE DRIVE and the other DESTINATION DRIVE, will appear on screen. Select your SOURCE and DESTINATION drives from the lists and click **NEXT**.

If either drive is not listed, check that the drive is properly connected and turned on. If you have neglected to connect or power on an external drive, do so now and click REFRESH to update the drive lists. Then select your drives and click NEXT.

You cannot choose your current system drive (usually C:\) as the DESTINATION drive for your copy.

**4.** Once you have agreed to INITIALIZE your drives and have selected your SOURCE and DESTINATION drives, the SET UP BACKUP OPTIONS screen will appear.

Do not change any options on this page. Click NEXT to continue.

EzBackup IM will now ask if you wish to begin the image backup. Click **YES**. EzBackup IM will restart your computer and begin to create an image backup (an exact duplicate) of your computer's internal drive on the new drive. A progress window will remain onscreen during copying. At the end of the copy process, a window will appear advising that the image was successfully completed and requesting you to strike any key to continue.

Your DESTINATION drive now contains an exact copy of your computer's internal drive.

**5.** When you restart your computer, EzBackup IM will display the PARTITION EXPANDER tool.

When EzBackup created the image copy of your old drive on your new drive, it created a partition on the new drive that was exactly the same size as the entire old drive. (See Understanding What EzBackup IM Does above.) If the new drive is significantly larger than your old drive, you may wish to take advantage of EzBackup IM's partition expander capability to reclaim unused space on the new drive.

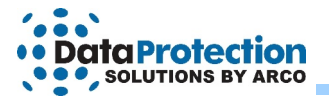

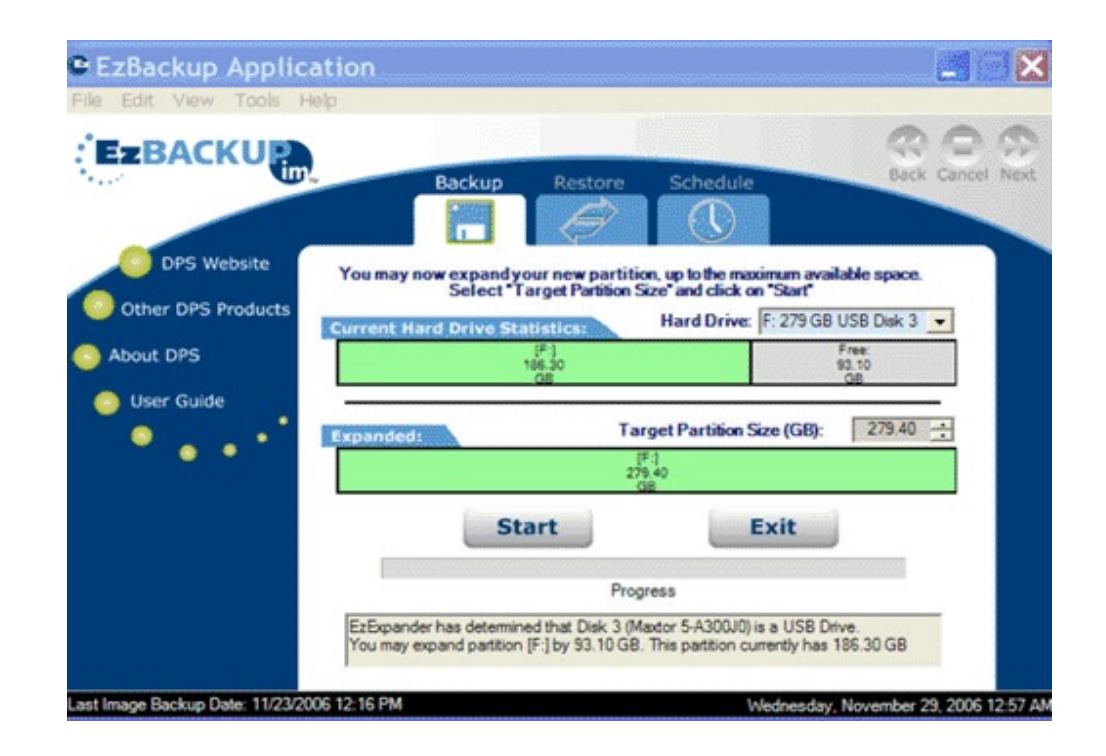

Select your DESTINATION drive from the HARD DRIVE drop down list. Do not select your SOURCE drive (normally C:\). You cannot repartition your boot drive while it is operating as a boot drive.

In the EXPANDED box, select the partition to be expanded and use the up and down arrows to select a new size for the partition. Once you have set the TARGET PARTITION SIZE , click **START**. EzBackup IM will now show that the partition has been increased to the size you have selected. Click EXIT.

3

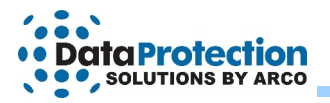

## **How to Get Help**

**If you should find that you need help beyond what is offered in this manual, please contact Data Protection Solutions by Arco technical support by using the methods below.**

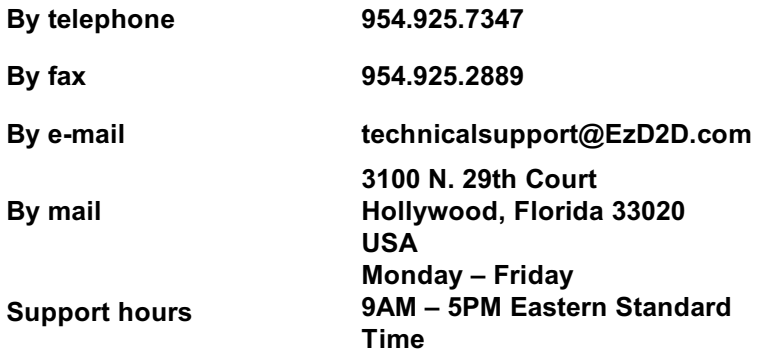

4

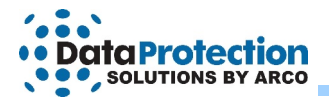

While every precaution has been taken in the preparation of this manual, we assume no responsibility for errors or omissions. Neither, is any liability assumed for damages resulting from the use of the information contained herein.

No part of this publication may be reproduced in whole or in part, or transmitted in any form or by any means, electronic, mechanical, photocopying, recording, or otherwise, without written permission from the publisher. For information regarding permission, write to:

Data Protection Solutions 3100 North 29th Court, Hollywood, Florida 33020 USA

© 2006 Data Protection Solutions by Arco. All rights reserved.

EzBackup 2.0 User Manual

EzBackup™ is a registered trademark of Data Protection Solutions.

Windows® is a registered trademark of the Microsoft Corporation. .NET Framework® is a registered trademark of the Microsoft Corporation. All other trademarks used in this text are registered trademarks of their respective owners.

Part #: 04-0100017 Revised